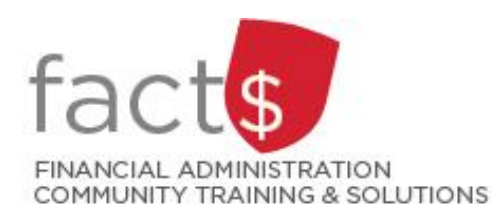

# **FAST MyResearch How-To Sheets 8. How do I find payroll expensed to my Fund?**

## **This how-to sheet outlines the steps required to:**

• Find information about payroll expenses charged to my Fund.

## **What information is included in the report?**

- Fund number
- Title of the Fund
- Payee name
- Total expensed for period, including benefits
- Committed expenses, to be paid

## **STEPS**

1 From the landing page, click on 'Research Administration' in the menu.

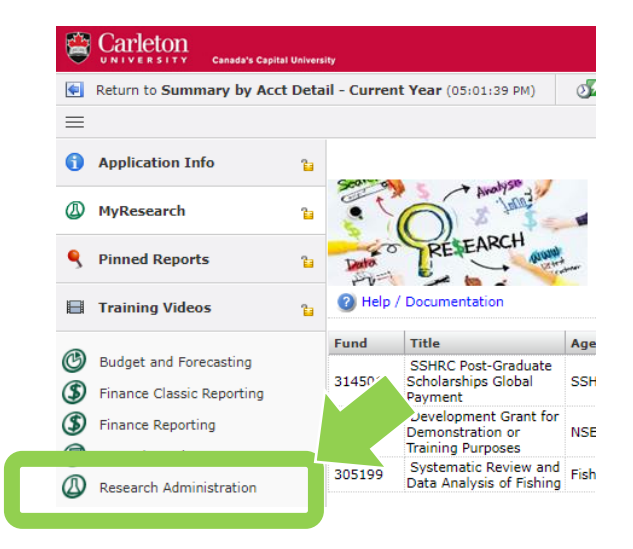

2 Click on the 'My Research' button.

From the dropdown menu, click on 'Payroll Expenses Query'.

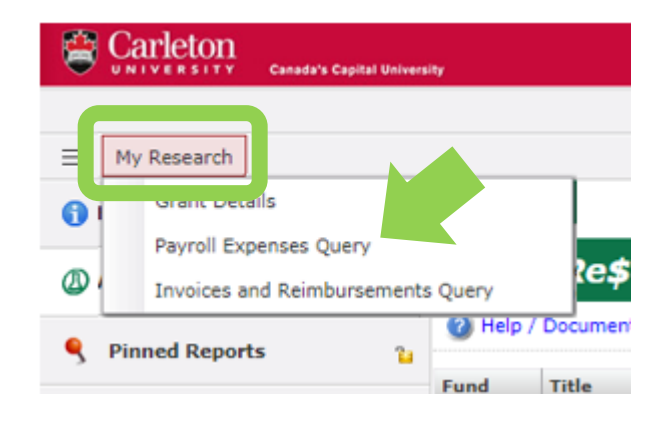

*December 2019*

- 3 To inquire about payroll information in a specific Fund,
	- 1. click on the green '+' button to the right of the 'Fund' field
	- 2. double click to select a Fund

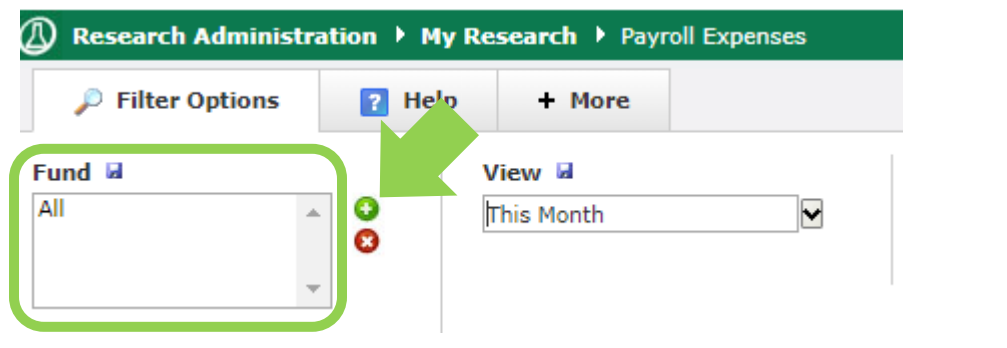

- 4 Select the desired time period from the 'View' drop down menu.
	- 1. click on the 'dropdown arrow' button
	- 2. double click to select a time period from the drop down menu

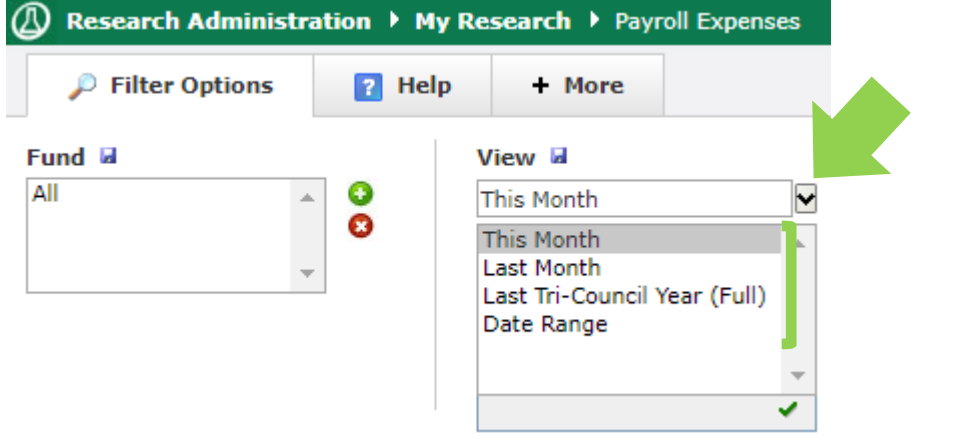

5 Click on the green 'Execute Report' button located on the far right of the screen.

> Based on the chosen parameters, the data will display all payroll and related source deductions charged to the Fund.

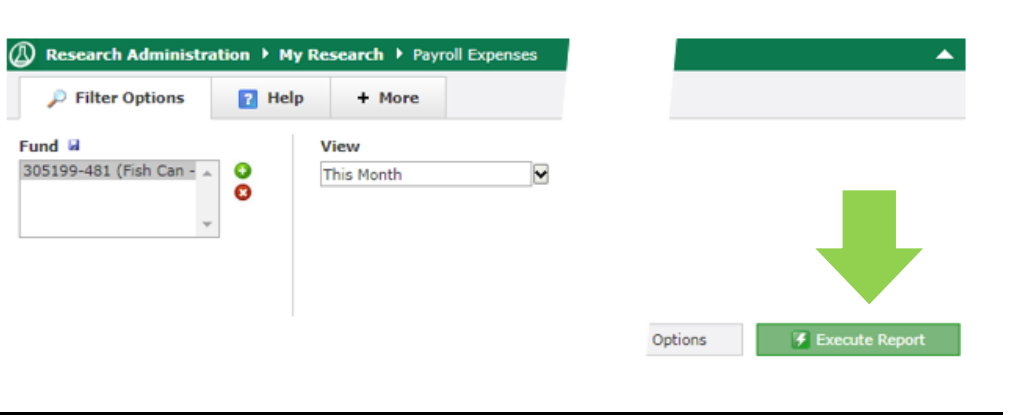

### **What next?**

• Visit the [FACTS' MyResearch tools and](https://carleton.ca/facts/fast-tools-support-training/myresearch/) support page to find more how-to sheets.